# **Completing OneStop Variance Screen**

» Intended User: Public Land applicants

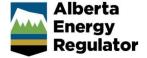

## Overview - Variance Screen

This quick reference guide (QRG) describes how to complete the Variance screen in OneStop. The Variance screen is used for disposition applications, amendments, and renewals for all disposition types.

By getting here you have already initiated an application, amendment, or renewal with one or more public land dispositions, and now need to complete the Variance screen for each activity.

## Getting to Variance Screen

There are two ways to reach to the Variance screen:

1. Click Variance in the left navigation bar.

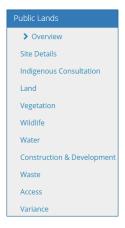

or

From the Access screen click Next at the bottom left of the screen.

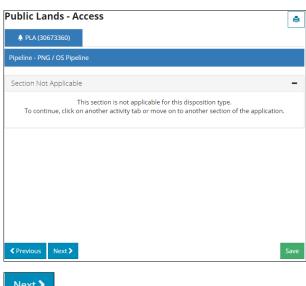

## **Important**

1. Click **View** to see all standards that apply to the proposed activity.

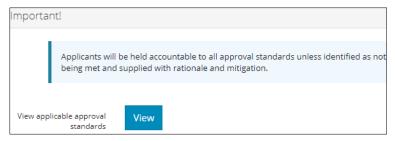

A list of approval standards appears.

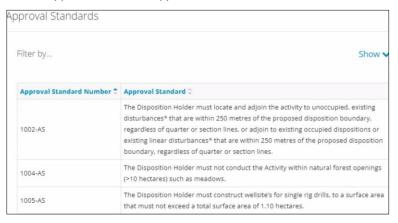

2. Click the page numbers or arrows at the bottom left of the screen to navigate through the pages.

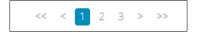

## Filtering Results

1. Filter results by any column field. Click **Show** at the right side of the pane.

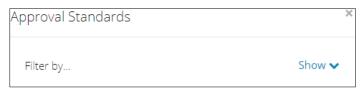

2. Select the filter from the drop-down menu for each applicable field. Click **Apply Filters**. Apply Filters.

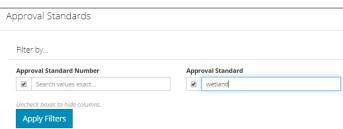

#### Filtered results are displayed.

| Approval Standard Number 🕏 | Approval Standard 💠                                                                                                    |
|----------------------------|----------------------------------------------------------------------------------------------------|
| 1302-AS                    | The Disposition Holder must not construct activities within 15 metres                                                                                                    |
| 1304-AS                    | The Disposition Holder must maintain the following waterbody* setb 45 metres of undisturbed vegetation must be maintained from non-ponds, wetlands*, shallow open water ponds and lakes. |

3. Click Clear Filters on the right side of the pane to remove your selection.

Clear Filters

4. Optional: Click Hide at the right of the pane to hide filters.

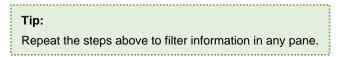

## Request a Variance to an Approval Standard

1. Mandatory: Select Yes or No to indicate if approval standards will be met.

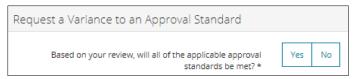

- a) If **Yes**, no further action is required. Proceed to the next step.
- 2. If **No**, indicate which standards will not be met by adding them to the table below.
  - a) Mandatory: Click Add.

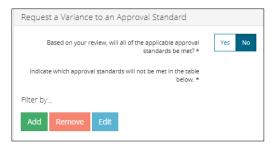

A new window opens and displays a list of approval standards.

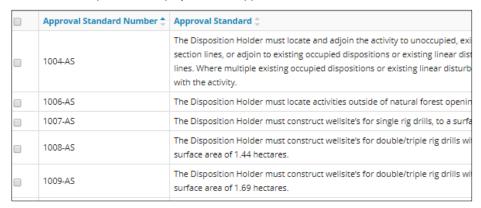

b) Mandatory: Check the box(es) beside the approval standard(s) that will not be met.

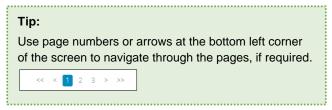

#### Click Select.

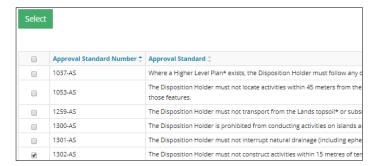

The window closes and the selected approval standard(s) appear in the main table.

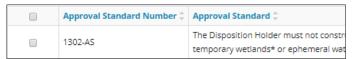

c) **Mandatory**: Check the **box** beside the **approval standard** you wish to edit. Click **Edit**. Edit one standard at a time.

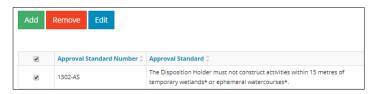

d) The Rationale and Mitigation window opens. **Mandatory**: Enter the **rationale**.

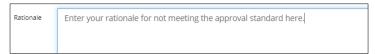

e) Mandatory: Enter the mitigation.

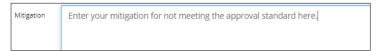

- f) Mandatory: Click Save to save your entry.
- g) Optional: Click Cancel to cancel your entry.

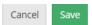

The window closes. Mitigation and rationale comments are added to the specified standard(s) in the table.

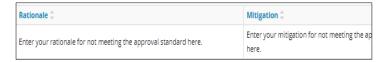

h) Optional: To remove one or more standards from the table, check the **box(es)** beside the standard(s) you wish to remove. Click **Remove.** 

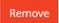

3. Mandatory: Select Yes or No to indicate whether proposed mitigations were discussed with AER staff.

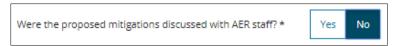

- a) If **No**, no further action is required. Proceed to the next section.
- 4. If **Yes**, a table appears for entering pre-application consultations.

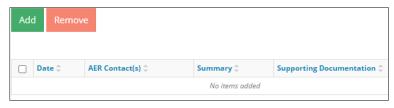

- a) **Mandatory**: Click **Add** to insert blank rows in the table. Add as many rows as needed.
- b) **Mandatory**: Click a **cell** in the Date column and select a **date** from the calendar. You may also manually enter the date.

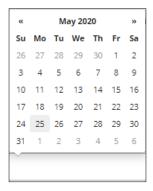

c) Mandatory: Enter the AER Contact.

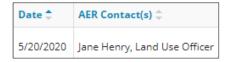

d) **Mandatory**: Enter the **summary**.

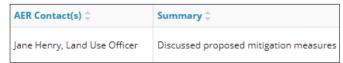

e) Optional: Click Attach File to add supporting documents in PDF format.

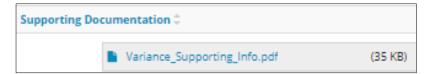

f) Optional: To remove one or more standards from the table, select the standard(s) you wish to remove. Click Remove.

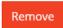

#### Conflict with Reservation

#### Important:

This section applies to new disposition applications, amendments, and renewals. If a required variance was identified in the Land screen, the reservation number is automatically filled in the table based on the responses provided in the Reservations section.

The Conflict with Reservation section lists reservations that require a variance.

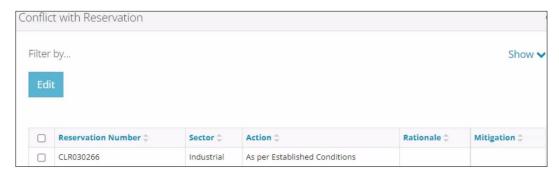

1. Mandatory: Check the box beside the reservation number you wish to edit. Click Edit.

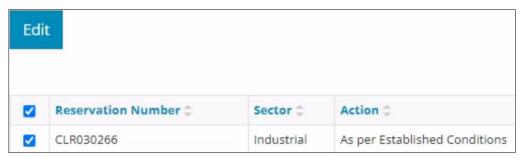

2. The Rationale and Mitigation window opens. **Mandatory**: Enter the **rationale**.

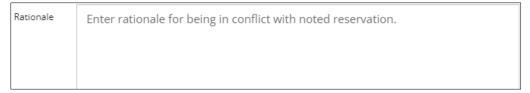

3. Mandatory: Enter the mitigation.

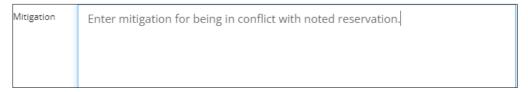

4. Optional: Click Attach to add supporting documents in PDF format.

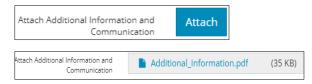

- 5. **Mandatory**: Repeat **steps 1 to 4** for each reservation listed in the table.
- 6. Mandatory: Click Save to save your entry.
- 7. Optional: Click Cancel to cancel your entry.

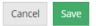

#### Plan Variance

#### Important:

This section autocompletes for disposition renewals where plans do not meet final plan requirements but are eligible for plan variance.

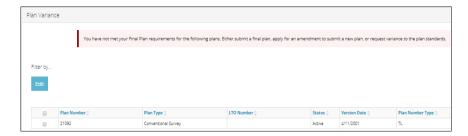

1. Mandatory: Check the box beside the plan you wish to edit. Click Edit.

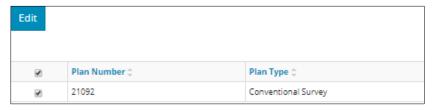

2. The Rationale and Mitigation window opens. **Mandatory**: Enter the rationale.

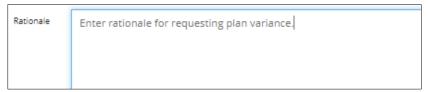

3. Mandatory: Enter the mitigation.

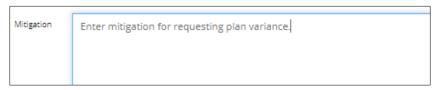

4. Optional: Click Attach to add supporting documents in PDF format.

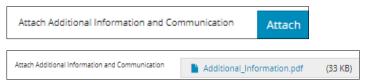

- 5. Mandatory: Click Save to save your entry.
- 6. Optional: Click Cancel to cancel your entry.

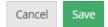

## Validate Entry

1. Click Validate on the top or bottom left corner of the screen. Errors will appear in red. Fix errors.

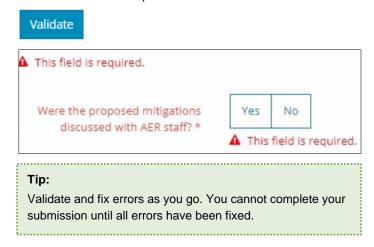

## Save Entry

2. **Mandatory**: Click **Save** on the bottom right of the screen to save your entry.

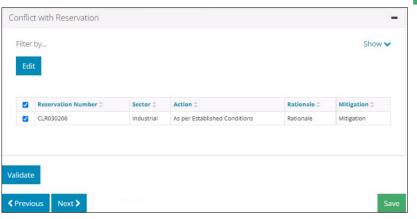